# WEB电子表格 · 界面介绍

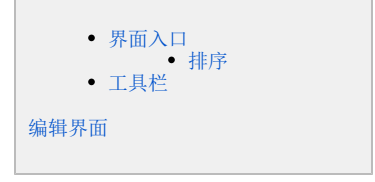

### <span id="page-0-0"></span>界面入口

在分析展现/更多分析, 或目录右键-新建Web电子表格:

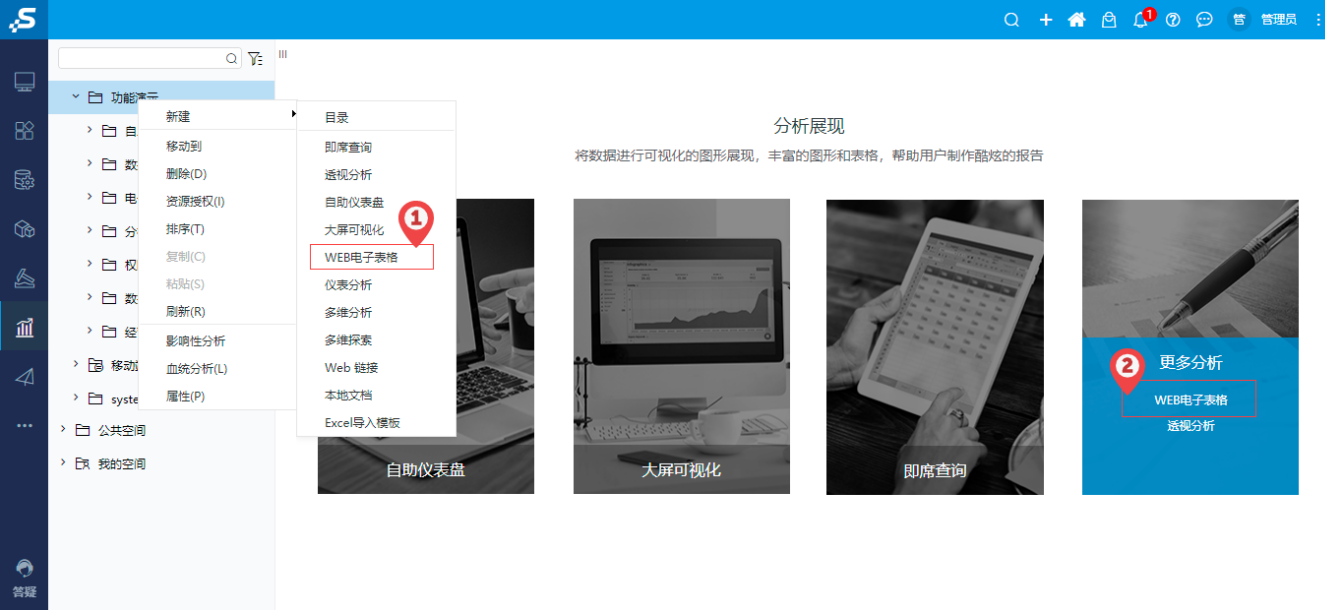

整个WEB电子表格界面包含三部分内容:

- 工具栏: 用于对WEB电子表格的设置及相关操作。详情参见: 工具栏 。
- 参数面板:用于显示WEB电子表格的参数。
- 展示区:用于显示WEB电子表格以及执行操作的区域。

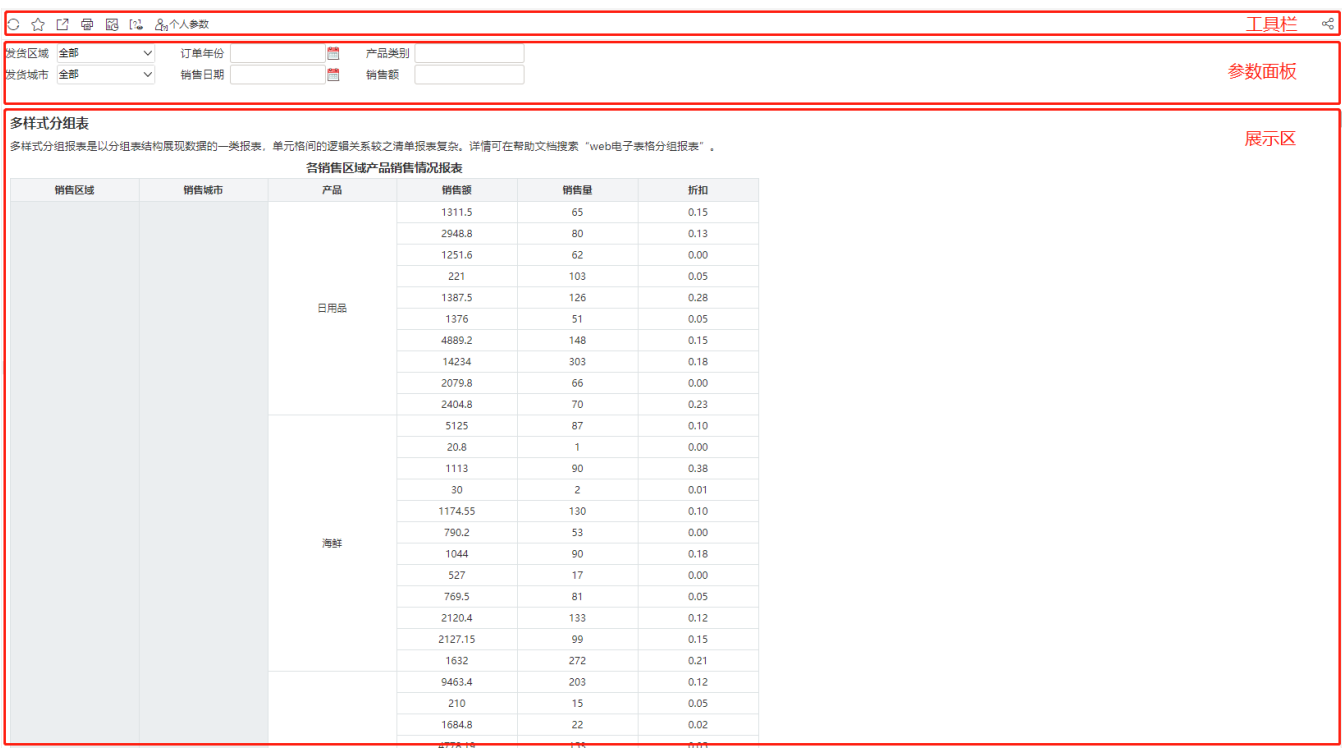

#### <span id="page-1-0"></span>排序

在WEB电子表格浏览状态下,可对报表的列头进行排序。

目前排序功能只支持列表式报表、分组报表,不支持交叉表、静态数据。

排序功能分为以下两种:

单列排序: 鼠标移动到列头上,选择上箭头 ▲为升序,选择下箭头 ▼ 为降序。第一次点击为设置排序,第二次点击为取消排序。 多列排序: 按住Ctrl键并按照单列排序的方法进行多列排序,根据点击的顺序执行排序, 先点击的列优先级更高。

关于排序的示例,详情请参考 排序 。

### <span id="page-1-1"></span>工具栏

WEB电子表格工具栏显示了组件的设置项及操作项,从左至右依次说明如下:

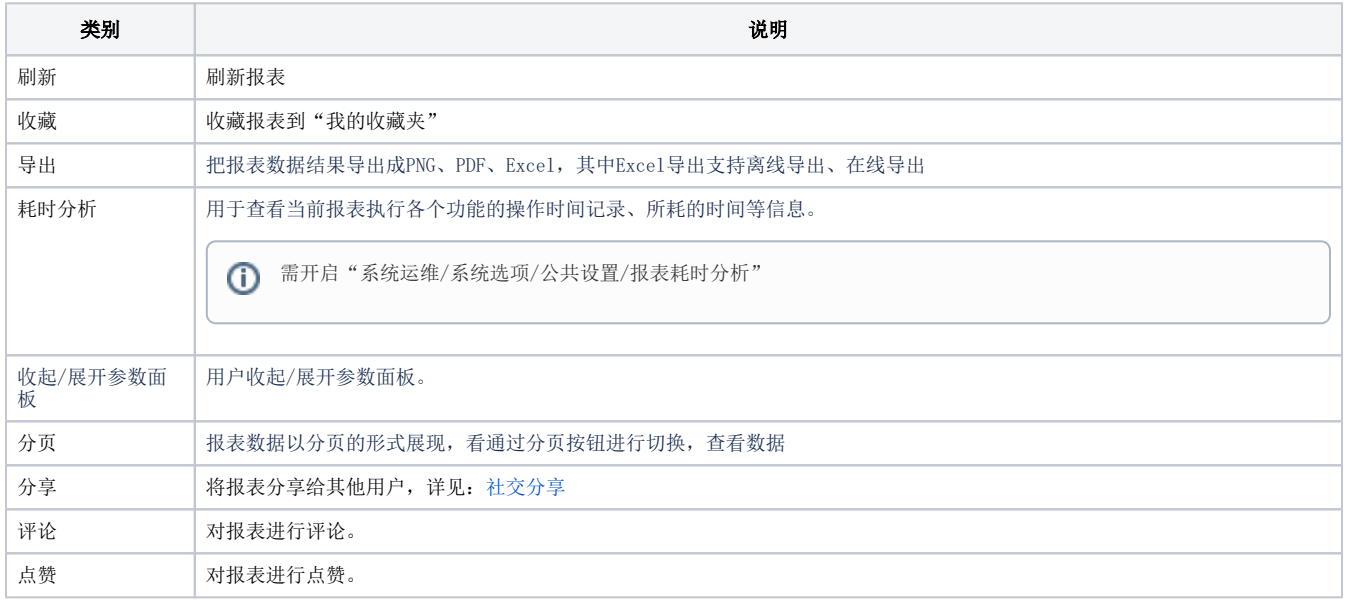

## <span id="page-2-0"></span>编辑界面

#### 在分析展现中双击,或右键-编辑, 进入 WEB电子表格 的编辑界面:

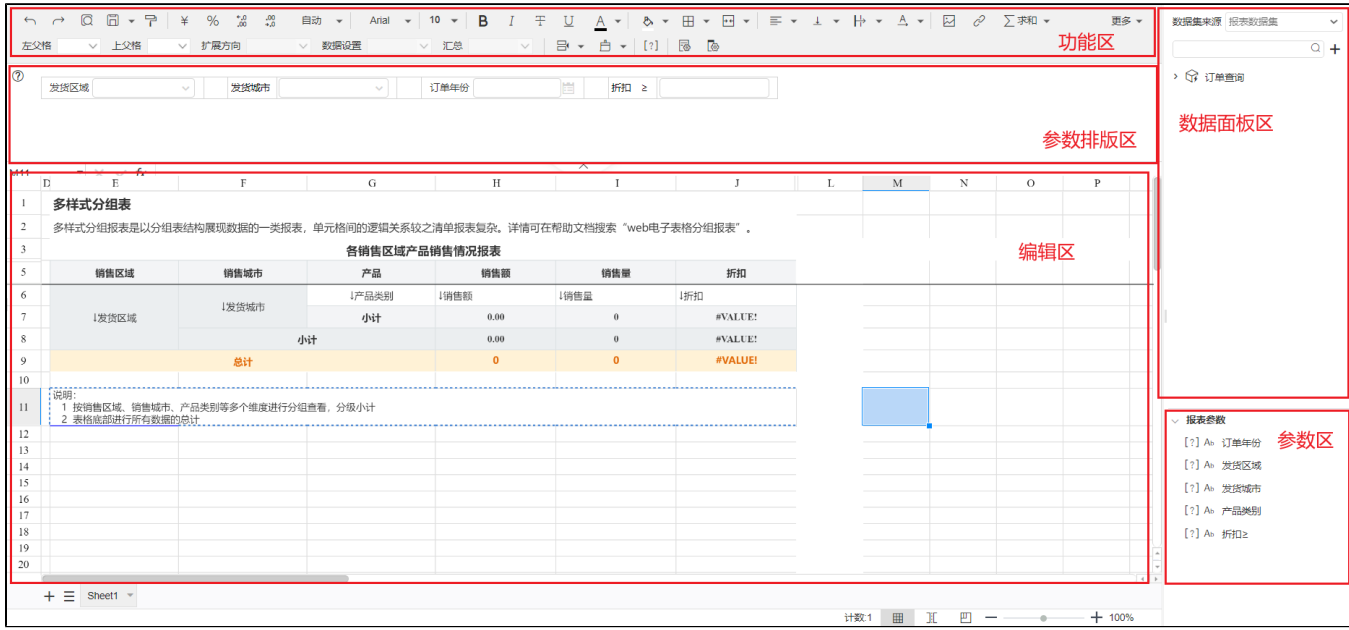

该界面主要划分成五个区域:

- 功能区: 各种工具菜单用于对 WEB电子表格 进行设计和设置。
- 参数排版区: 对 WEB电子表格 的参数进行布局, 并支持对参数面板进行设置。
- 表格区: WEB电子表格 设计的主体区域, 并支持单元格、行、列的操作。
- 数据集面板:支持报表数据集、系统数据集。

报表数据集:包[括模型查询](https://wiki.smartbi.com.cn/pages/viewpage.action?pageId=83709908)、[SQL查询](https://wiki.smartbi.com.cn/pages/viewpage.action?pageId=83709980)。

系统数据集:支持数据源表、[原生SQL查询](https://wiki.smartbi.com.cn/pages/viewpage.action?pageId=44499269)、[SQL查询](https://wiki.smartbi.com.cn/pages/viewpage.action?pageId=47481469)[、可视化查询](https://wiki.smartbi.com.cn/pages/viewpage.action?pageId=44499251)、[存储过程查询](https://wiki.smartbi.com.cn/pages/viewpage.action?pageId=44499270)、[JAVA查询](https://wiki.smartbi.com.cn/pages/viewpage.action?pageId=44499273)、[多维查询、](https://wiki.smartbi.com.cn/pages/viewpage.action?pageId=44499292)[自助数据集](https://wiki.smartbi.com.cn/pages/viewpage.action?pageId=44499295)、[数据模型](https://wiki.smartbi.com.cn/pages/viewpage.action?pageId=69738086)、数据 集目录下创建的[即席查询](https://wiki.smartbi.com.cn/pages/viewpage.action?pageId=89048643)[和透视分析](https://wiki.smartbi.com.cn/pages/viewpage.action?pageId=44500432)。

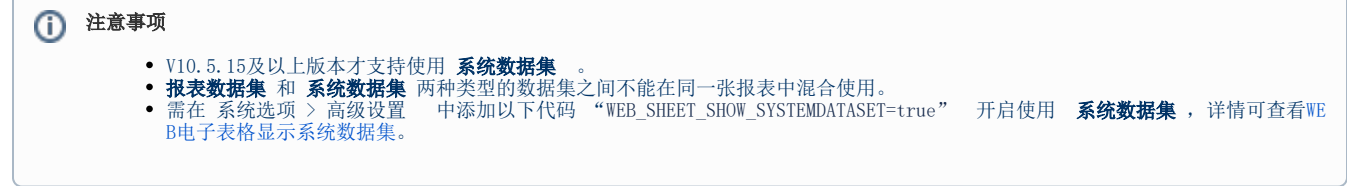

● 报表参数区:当前报表参数清单,并且支持:

拖拽参数进入参数排版区。

双击编辑参数。